**BANKOH BUSINESS CONNECTIONS 3.0** 

# **QUICK REFERENCE GUIDE**

**ACH Payments** 

## Bankoh Business Connections (BBC) 3.0

### **ACH Payments**

#### **ACH / NACHA Payments**

ACH payments are US domestic batch payments cleared through the Automated Clearing House (ACH) network. This network allows for consumer, business and government payments through participating financial institutions. There are several ways to initiate an ACH payment:

- Create a single or multi-beneficiary freeform ACH payment
- Create an ACH payment using a template
- Schedule a recurring ACH payment

**Note:** For instructions on creating a NACHA File Import, please refer to the ACH Import Quick Reference Guide.

1. From Payments/Transfers, select Payment Management.

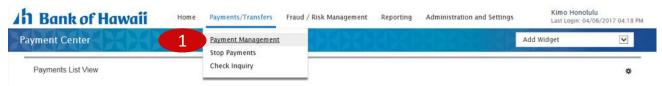

2. Click Add a New Payment.

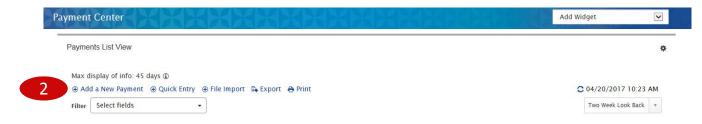

## Bankoh Business Connections (BBC) 3.0

### **ACH Payments**

#### **Creating a Freeform ACH Payment**

There are several payment types to choose from, including:

#### **Payment Types**

**Child Support Payments** – used to pay court-ordered child support.

**Consumer Collections** – used to collect debts or periodic fees; essentially debiting a consumers account by the corporation or vendor collecting the debt.

**Consumer Payments** – used to pay a consumer or individual either in the form of a reward for purchasing goods/services or a refund.

**Consumer Collections/Payments** – used to either pay or collect from a consumer.

**Corporate/Vendor Payments** – made either to corporations or individual vendors supplying goods and services.

**Corporate Collections** – used for corporate debt collections.

**Payroll** – used to initiate payroll payments to employees of a corporation.

**Tax Payments** – used to pay taxes to the appropriate tax authority.

- 1. From the *Add Payment* modal, in *Select a Payment Type*, make your ACH Payment Type selection.
- 2. The Payment Sub Type will default to NACHA.
- 3. Click Continue.

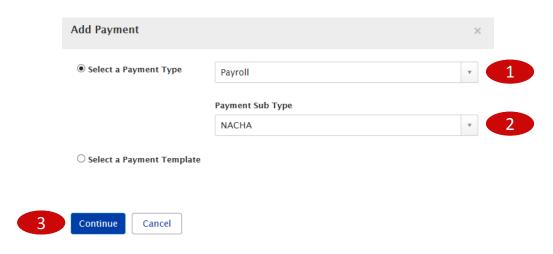

**Payment Total** 

0.00

# **ACH Payments**

## Bankoh Business Connections (BBC) 3.0

### **ACH Payments**

#### **Creating a Freeform ACH Payment** (continued)

- 4. Enter Originator Information on the New Payment page.
  - **Originator ID** This is the ACH Company which the funds will post to or debit from. *This field is mandatory.*
  - ACH Company, Company ID/Name, Offset Account These fields will automatically
    populate based on the selection of the Originator ID.
  - Value Date The earliest possible Value Date will automatically be selected. You can enter a different Value Date (MM/DD/YYYY) or select a date using the calendar icon. This field is mandatory.

Note: The Value Date is the date the funds should post to the credit or debit account.

- **Descriptive Date** This field is optional.
- Batch Description This field is optional.
- **Comments** Information in the Comments Field is stored with the transaction, but not forwarded with the payment. (optional)

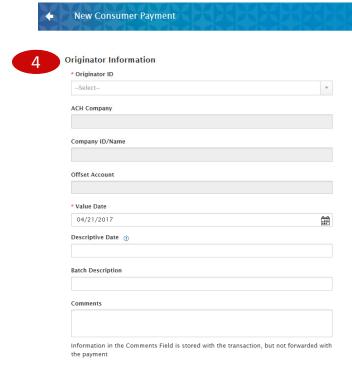

## Bankoh Business Connections (BBC) 3.0

### **ACH Payments**

#### **Creating a Freeform ACH Payment** (continued)

5. Enter Beneficiary Information.

Add Another Beneficiary

**Note:** The Beneficiary Information fields and labels correlate to the specific ACH Payment Type selected. The example below is for Payment Type > Corporate Collections. Fields indicated with a red asterisk are mandatory.

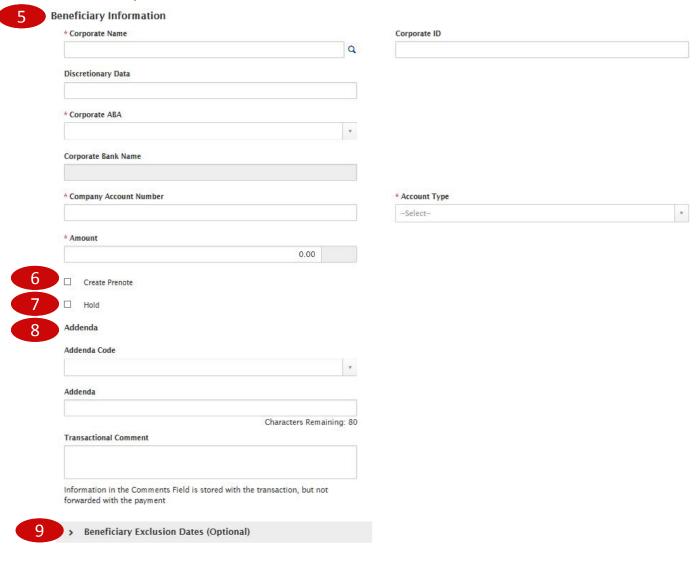

- 6. Check the *Create Prenote* box if you want to create and send a prenote (optional).
- 7. Check the *Hold* box if you want to place a hold on the transaction (optional).
- 8. **Addenda** information is available for eligible Payment Types. Addenda information can be entered in Freeform or Formatted fields, depending on the Payment Type.

### Bankoh Business Connections (BBC) 3.0

### **ACH Payments**

#### **Creating a Freeform ACH Payment** (continued)

- 9. Expand *Beneficiary Exclusion Dates (Optional)* section, check appropriate boxes and select dates (optional).
- 10. Click Add Another Beneficiary to the batch to add multiple recipients (optional).
- 11. Payment Summary Section

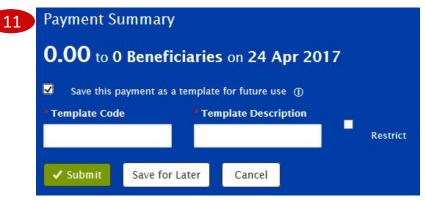

- Save this payment as a template for future use Select checkbox to create a template. The template will be created when the payment is submitted. Templates will not be created if the payment is Saved for Later.
  - Template Code Enter a unique name for the template. The name must be alphanumeric, cannot contain spaces or special characters, and is limited to 35 characters.
  - Template Description Enter a description for the template. The description is limited to 35 characters.
  - Restrict Check Restrict to restrict template to users who are explicitly entitled to it.
- Save for Later Payment information can be saved in *Incomplete* status for modification at
  a later date. Payments in incomplete status are <u>not</u> available for workflow.
- **Submit** Click **Submit** to submit the payment.
- 12. A message will appear in greenbar. A payment must be approved before it is sent to the beneficiary.
- 13. Based on the User's payment permissions, if the payment requires additional approval, the payment will move into *Entered* status.
- 14. Click the drop-down icon in the Actions column to Delete, Modify or Reject the payment.
- 15. You can also check the checkbox and click the Approve, Reject, or Delete button.
- 16. A confirmation message will appear in greenbar.

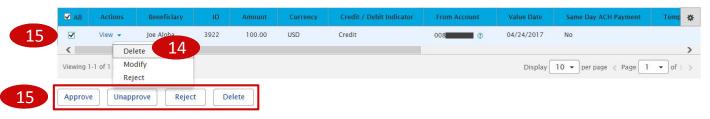

## Bankoh Business Connections (BBC) 3.0

### **ACH Payments**

#### **Creating an ACH Template**

Templates for ACH payments can also be created and managed to improve payment efficiency.

- 1. From Payments/Transfers, select Payment Management.
- 2. In the **Template List View** widget, click **Add a New Template**.

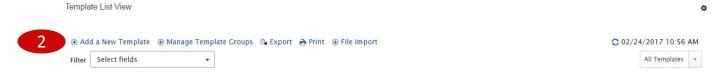

- 3. Users will have permissions to the same ACH Template Types as their ACH Payment Types. From the *Add Template* modal, in *Template Type*, make your ACH Template Type selection.
- 4. The *Template Sub Type* will default to NACHA.
- 5. Click *Continue*.

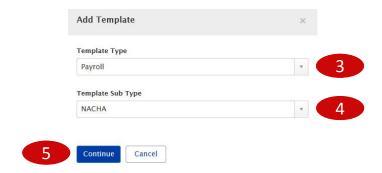

**Payment Total** 

0.00

# **ACH Payments**

## Bankoh Business Connections (BBC) 3.0

### **ACH Payments**

#### **Creating an ACH Template** (continued)

- 6. Enter Template Information on the *New Template* page.
  - **Template Code** Enter a unique name for the template. The name must be alphanumeric, cannot contain spaces or special characters, and is limited to 35 characters. *This field is mandatory.*
  - **Template Description** Enter a description for the template. The description is limited to 35 characters/spaces. *This field is mandatory.*
  - Restrict Check Restrict to restrict template to users who are explicitly entitled to it.

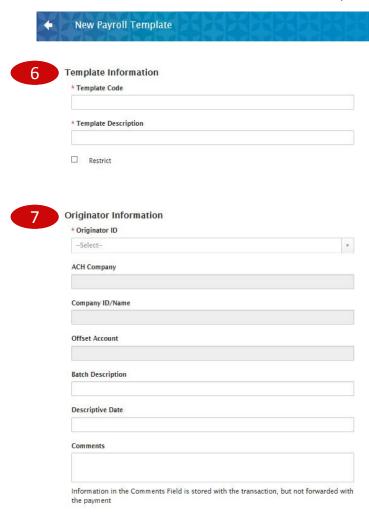

## Bankoh Business Connections (BBC) 3.0

### **ACH Payments**

#### **Creating an ACH Template** (continued)

- 7. Enter Originator Information.
  - Originator ID This is the ACH Company which the funds will post to or debit from. This field
    is mandatory.
  - ACH Company, Company ID/Name, Offset Account These fields will automatically
    populate based on the selection of the Originator ID.
  - Batch Description This field is optional.
  - Descriptive Date This field is optional.
  - Comments Information in the Comments Field is stored with the transaction, but not forwarded with the payment. (optional)
- 8. Enter Beneficiary Information.

**Note:** The Beneficiary Information fields and labels correlate to the specific ACH Payment Type selected. The example below is for Payment Type > Payroll. Fields indicated with a red asterisk are mandatory.

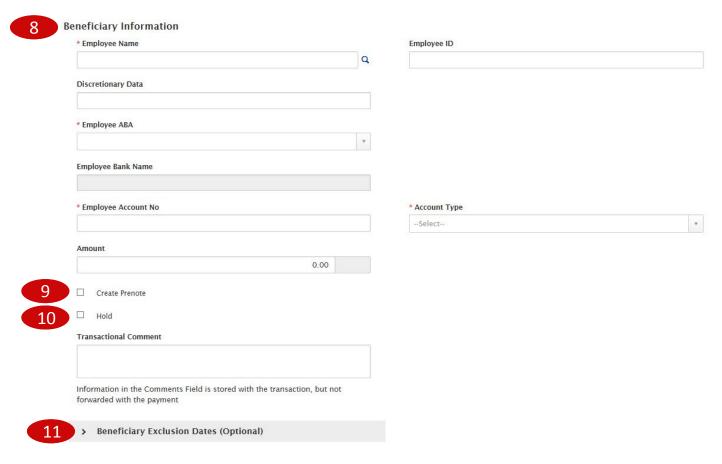

## Bankoh Business Connections (BBC) 3.0

### **ACH Payments**

#### **Creating an ACH Template** (continued)

- 9. Check the *Create Prenote* box if you want to create and send a prenote (optional).
- 10. Check the *Hold* box if you want to place a hold on the transaction (optional).
- 11. Expand *Beneficiary Exclusion Dates (Optional)* section, check appropriate boxes and select dates (optional).
- 12. Click Add Another Beneficiary to the batch to add multiple recipients (optional).
- 13. Summary Section

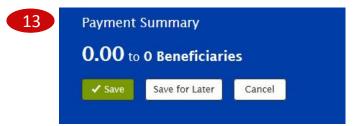

- Save For Later Payment information can be saved in *Incomplete* status for modification at a later date. Payments in incomplete status are <u>not</u> available for workflow.
- Save Click Save to submit the template.
- 14. A message will appear in greenbar. Based on the User's template permissions, if the template requires additional approval, the template will move into *Entered* status.
- 15. Click the drop-down icon in the Actions column to <u>Approve</u>, <u>Delete</u>, <u>Modify</u>, <u>Modify via file import</u>, <u>Reject</u> or <u>Schedule</u> the template.
- 16. You can also check the checkbox and click the Approve, Reject, or Delete button.

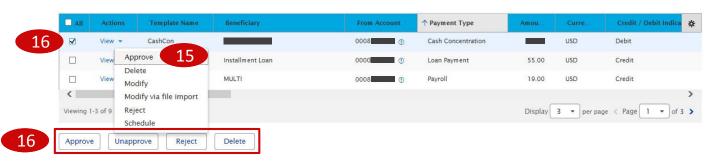

## Bankoh Business Connections (BBC) 3.0

### **ACH Payments**

#### **Creating an ACH Template** (continued)

For Approved templates, click the drop-down icon in the Actions column and one of the following actions:

- 1. **Delete** Select this option to delete the template.
- 2. **Copy as Template** Select this option to copy a new template based on the selected template. A template must be in approved status to be copied.
- 3. Copy as Payment Select this option to initiate a new payment.
- 4. Quick Entry (see page 13).
- 5. *Modify* Select this option to modify the template.
- 6. *Modify via file import* Select this option to modify the template via file import.
- 7. *Unapprove* Select this option to unapprove the template.
- 8. **Schedule** Select this option to schedule a recurring payment (see pages 14-15).

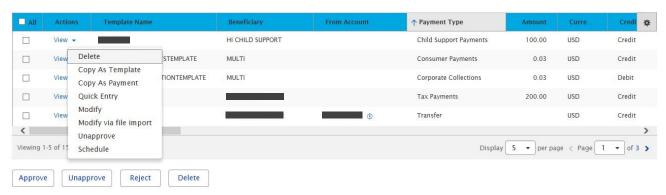

## Bankoh Business Connections (BBC) 3.0

### **ACH Payments**

#### **Creating an ACH Payment from a Template**

To initiate an ACH payment from Payments List View:

- 1. Click Add a New Payment.
- 2. In the Add Payment modal, in Select a Payment Template, select a template from the drop-down menu.
- 3. Click Continue.

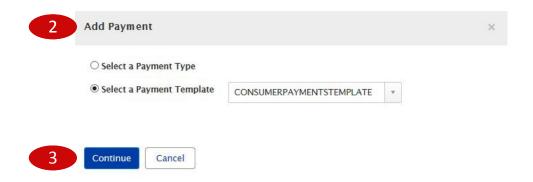

#### To initiate an ACH payment from *Template List View*:

1. Click on the drop-down icon in the Actions column and select Copy As Payment.

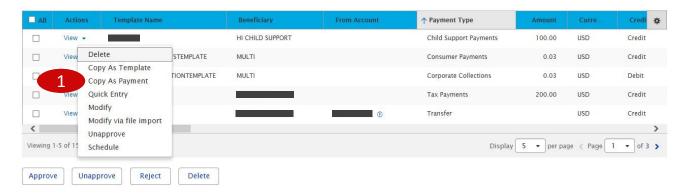

## Bankoh Business Connections (BBC) 3.0

### **ACH Payments**

#### **Creating an ACH Payment from a Template** (continued)

When initiating an ACH payment from a template, a number of protected fields will pre-populate. Not all fields are protected. Fields such as the Value Date, Descriptive Date, Batch Description, and Comments are editable.

1. Select *Edit* from the drop-down icon in the Actions column to modify the applicable fields in the Beneficiary Information section, as applicable.

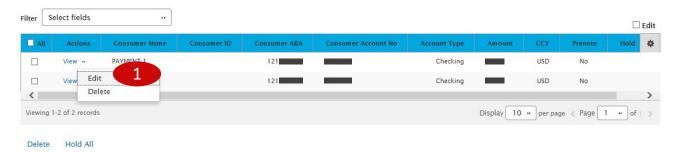

2. To update just the Amount field through the table list, click the *Edit* box in the upper right corner.

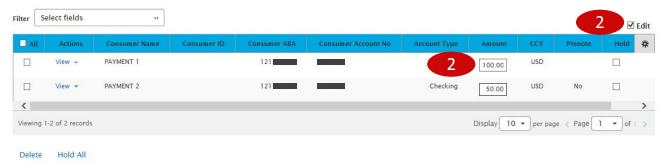

**IMPORTANT:** Templates are saved with a default value, not the last value submitted. Therefore, there is no longer a "Zero All" function.

#### 3. Payment Summary Section

- Save for Later Payment information can be saved in *Incomplete* status for modification at a later date. Payments in incomplete status are <u>not</u> available for workflow.
- Submit Click Submit to submit the payment.

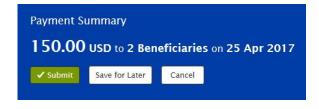

- 4. A message will appear in greenbar. A payment must be approved before it is sent to the beneficiary.
- 5. Based on the User's payment permissions, if the payment requires additional approval, the payment will move into *Entered* status.
- 6. Click the drop-down icon in the Actions column to Delete, Modify or Reject the payment.
- 7. You can also check the checkbox and click the Approve, Reject, or Delete button.
- 8. A confirmation message will appear in greenbar.

## Bankoh Business Connections (BBC) 3.0

### **ACH Payments**

#### **Creating an ACH Payment from a Template** (continued)

To initiate an ACH payment from **Quick Entry**:

- 1. From Payments List View, click Quick Entry.
- 2. In *Template Name* drop-down menu, select an ACH template. *This field is mandatory.*
- 3. The earliest possible *Value Date* will automatically be selected. You can enter a different Value Date (MM/DD/YYYY) or select a date using the calendar icon.
- 4. Enter an Amount (USD).
- 5. Click **Add Quick Entry** to add additional payments.
- 6. Click Submit.

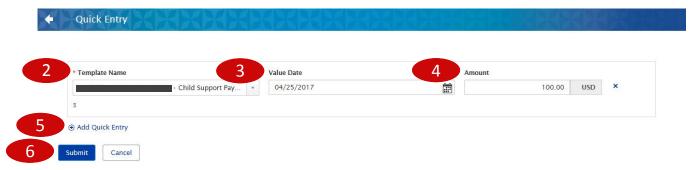

- 7. A message will appear in greenbar. A payment must be approved before it is sent to the beneficiary.
- 8. Based on the User's payment permissions, if the payment requires additional approval, the payment will move into *Entered* status.
- 9. Click the drop-down icon in the Actions column to Delete, Modify or Reject the payment.
- 10. You can also check the checkbox and click the Approve, Reject, or Delete button.
- 11. A confirmation message will appear in greenbar.

## Bankoh Business Connections (BBC) 3.0

### **Scheduling an ACH Payment**

You can schedule a payment using templates.

1. Select **Schedule** from the drop-down icon in the Actions column.

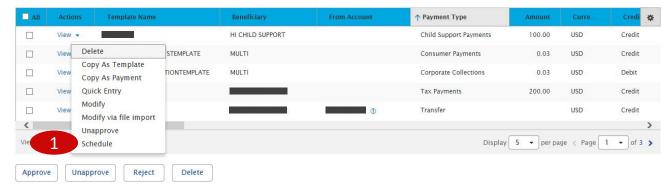

- 2. On the Schedule Payment page are four sections:
  - Schedule Payment
  - · Recurrence Pattern
  - Range of Recurrence
  - Payment Settings
- 3. The **Schedule Payment** section is prepopulated with the Payment Type, Template Description and Template Code.
- 4. In the *Recurrence Pattern* section, select Daily, Weekly, Monthly, or Yearly; by default, the Off radio button is selected.
  - Further definitions may be required based on your selection.
- 5. In the *Range of Recurrence* section, enter the Schedule Starting Date (MM/DD/YYYY) or select a date using the calendar icon. *This field is mandatory*.
  - The Starting Effective Date is the first value date the scheduler will attempt to create a
    payment for and must be less than or equal to 5 business days from the date the template
    is created.
  - Further definitions may be required based on your selection.
- 6. In the *Payment Settings* section, select a Creation Time from the drop-down menu. *This field is mandatory.*
- 7. For Effective Dates Falling on Non-Business Days, select one of the following: Select the previous business day; Select the next business day; or Do not create the payment.
- 8. Click Save.
- 9. A message in greenbar will accompany the scheduled payment submission (sample below): "Saving a schedule today will not create any payments today. If the first payment will have a Transaction Date of today, a payment will not be created until the next cycle."

## Bankoh Business Connections (BBC) 3.0

### Scheduling an ACH Payment (continued)

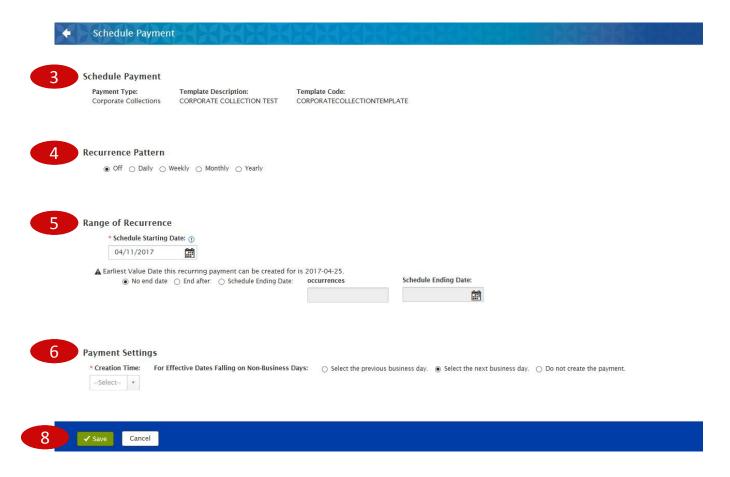

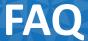

## Frequently Asked Questions

### **ACH Templates**

Q: How do I zero dollar all of the recipients in my saved ACH templates?

A: There is no longer a need to zero dollar an ACH template each time you initiate the batch. Templates may be saved with zero dollar entries or with a default dollar value for each recipient. To modify an imported template, select the template or payment and select "Edit" to modify the values.

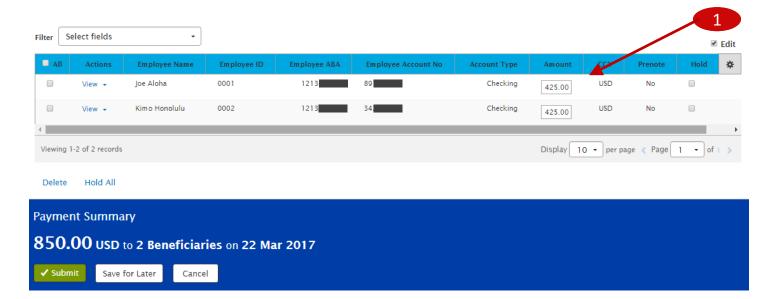

### **ACH Payment Processing**

Q: What does the Unapprove button do?

A: The Unapprove button will bring a payment or a template from an Approved status to an Entered status. Regardless of the number of steps for approval, the authorization process will begin anew once the Unapprove action has been initiated.

# **Payment Status**

## Bankoh Business Connections (BBC) 3.0

| Status              | Definition                                                                                                    |
|---------------------|----------------------------------------------------------------------------------------------------|
| Entered             | Entered without errors, ready for approval workflow. Can be modified, deleted or rejected.                       |
| Incomplete          | Saved in an incomplete status, for later completion. Not available for workflow. Can be modified or deleted.     |
| Needs Repair        | Needs repair, usually due to an error in a file import validation.                                               |
| Incomplete Approval | Currently in approval workflow. Not available for modification or deletion.                                      |
| High Value          | Requires secondary approval for high value payments. Not available for modification or deletion.                 |
| Approved            | Approval workflow complete. Not available for modification or deletion. Ready for extraction to back office.     |
| Approver Rejected   | Rejected by approver. Not available for workflow. Can be modified or deleted.                                    |
| Deleted             | Deleted. Not available for workflow or modification.                                                             |
| Import In Process   | Payments currently being imported are set to this temporary status and cannot be modified, deleted or approved.  |
| Export In Process   | Payments currently being extracted are set to this temporary status and cannot be modified, deleted or approved. |
| Needs Rate          | Needs an online rate. Available for trading and unapproved status, but cannot be modified or deleted.            |
| Released            | Released to the back office. Not available for deletion, modification or rejection.                              |
| Bank Received       | Received by the back office. Not available for deletion or modification.                                         |
| Bank Confirmed      | Confirmed by the back office. Not available for deletion or modification.                                        |
| Rejected            | Rejected by the back office. Not available for workflow, deletion, or modification.                              |

# **Contact Information**

For more information, contact Cash Management Services at the following:

**Hawaii**: (808) 694-8021 **Toll-free**: (877) 232-0118

Guam: (671) 479-3629 or (671) 479-3633

Email: connections@boh.com